После установки приложения, после прокрутки баннеров с функционалом МП, вы увидите экран регистрации (справа). Пожалуйста, введите актуальный адрес электронной почты и нажмите «Продолжить».

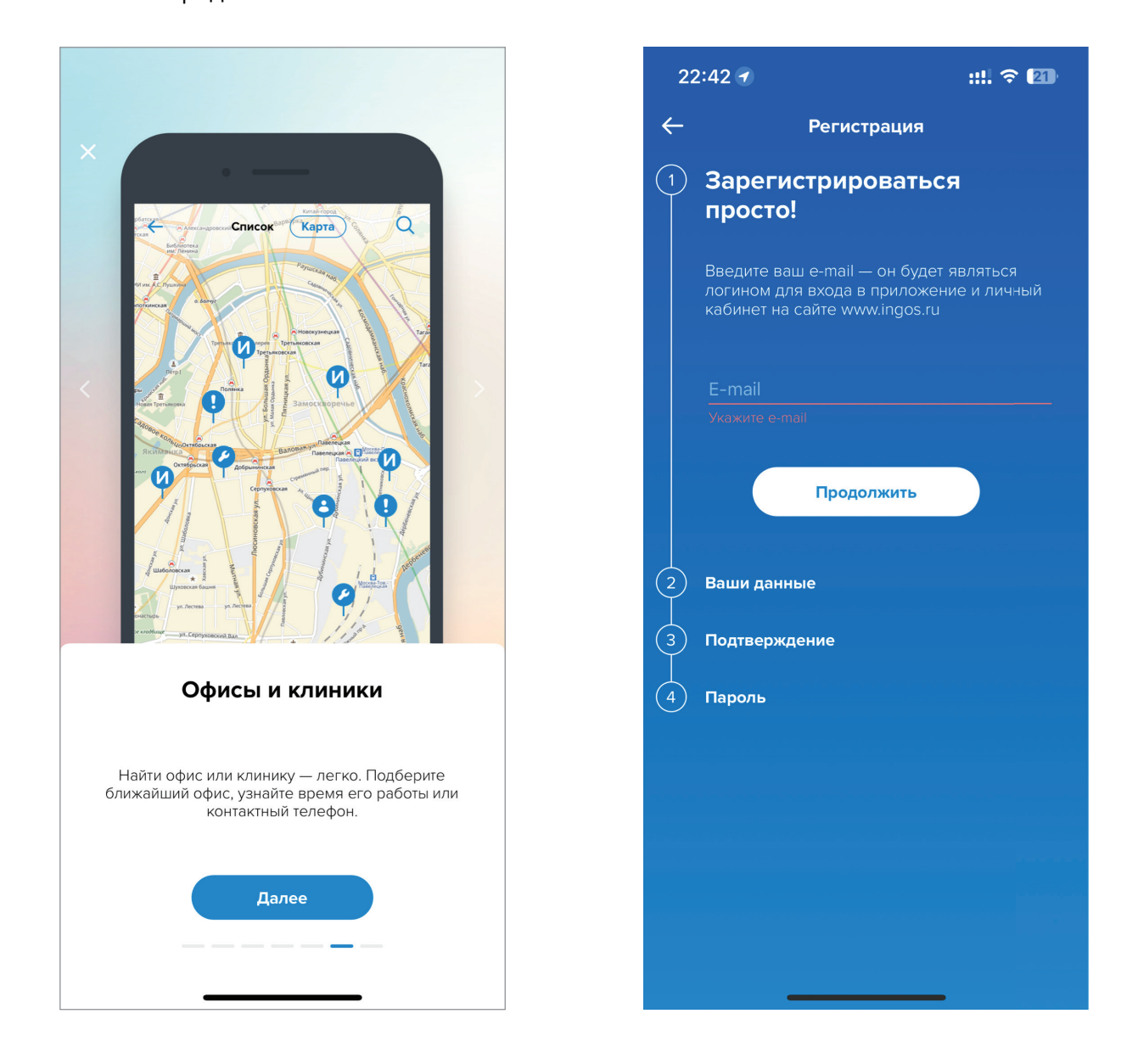

# **ИНГОССТРАХ** Просто быть уверенным

# **Обновленная регистрация в IngoMobile**

**Регистрация в приложении IngoMobile стала ещё удобнее – убедитесь сами!** 

Далее подготовьте паспорт, потребуется ввести реквизиты – **серию и номер паспорта**.

Также нужно ввести фамилию, имя и отчество, а для застрахованных по ДМС крайне важно указать ещё и **номер полиса** (после этого все данные автоматически подтянутся в ваш личный мобильный кабинет).

Далее необходимо выбрать **город фактического проживания** и подтвердить «галкой» ваше согласие на обработку персональных данных.

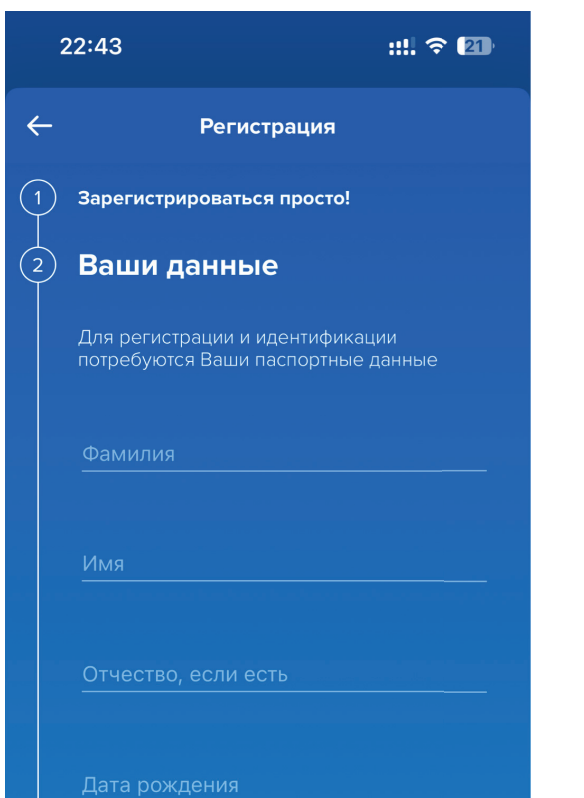

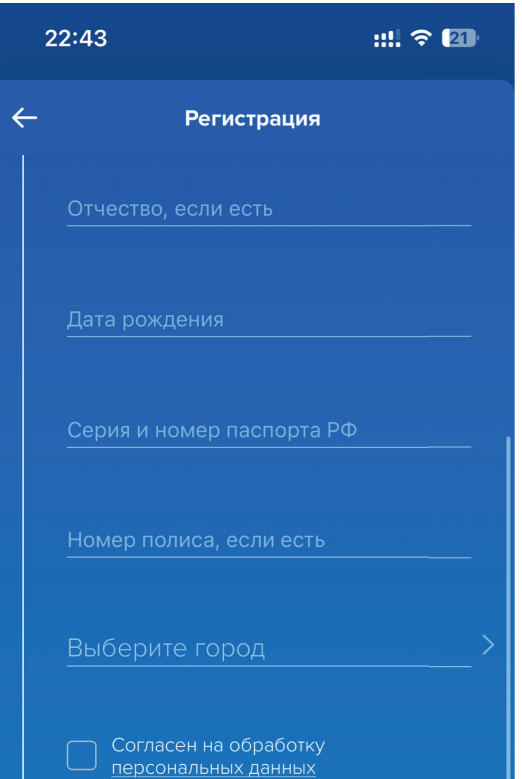

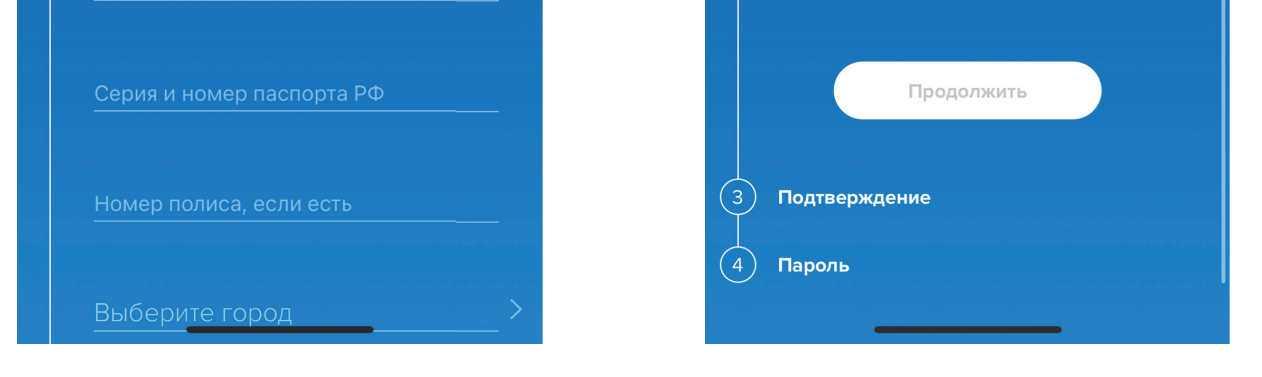

Для выбора города начните вводить название, после этого откроется выпадающий список из которого можно будет выбрать свой населенный пункт.

Активируйте чек-бокс согласия на обработку персональных данных и нажмите **«Продолжить»**.

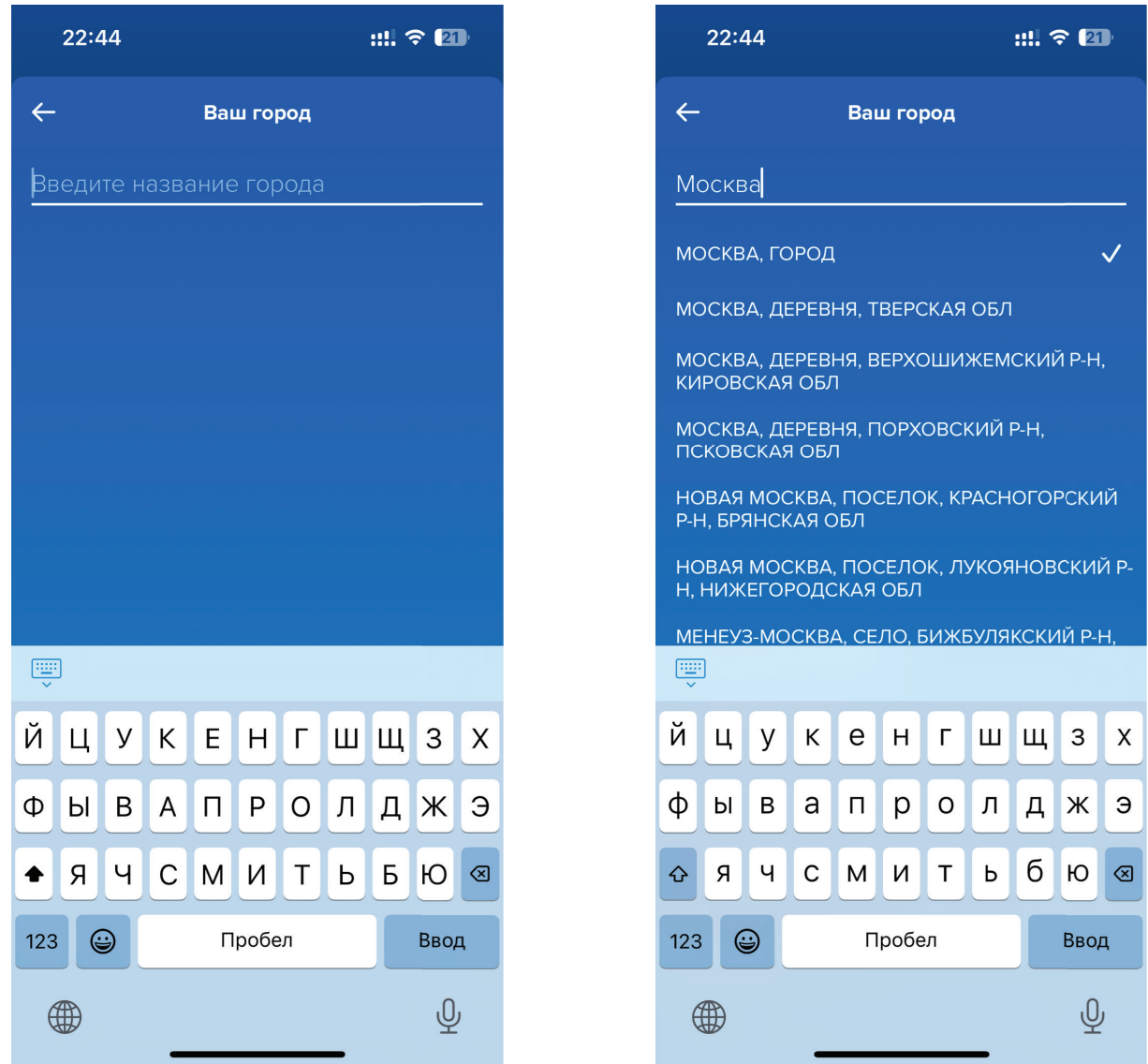

Введите актуальный номер телефона, на него придет код подтверждения. Если код не приходит, можно запросить его отправку повторно. Если даже после повторного запроса код не приходит, напишите на почту **ingomobile@ingos.ru**

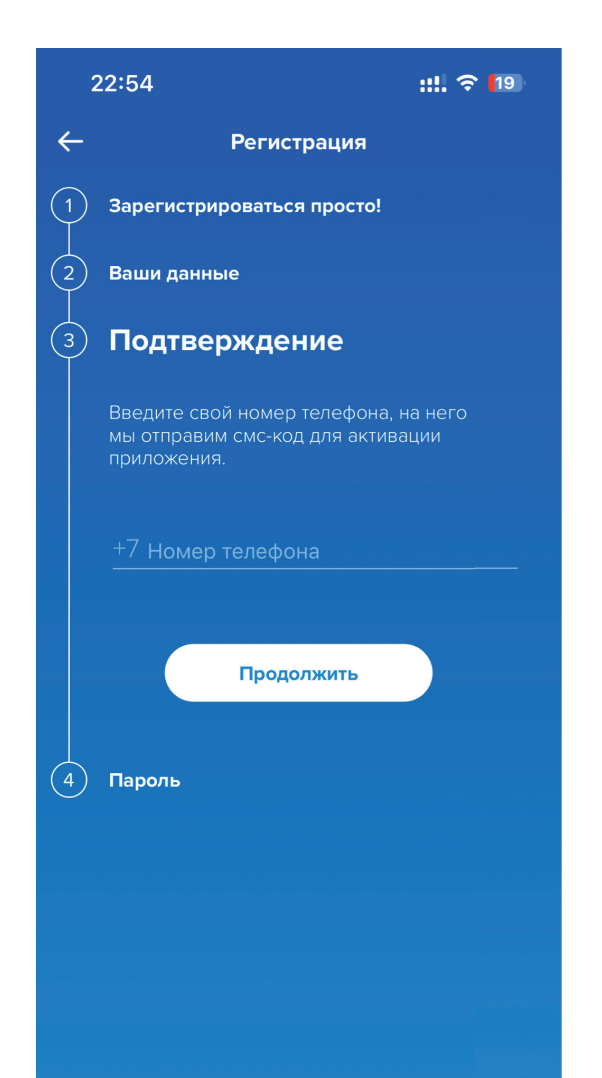

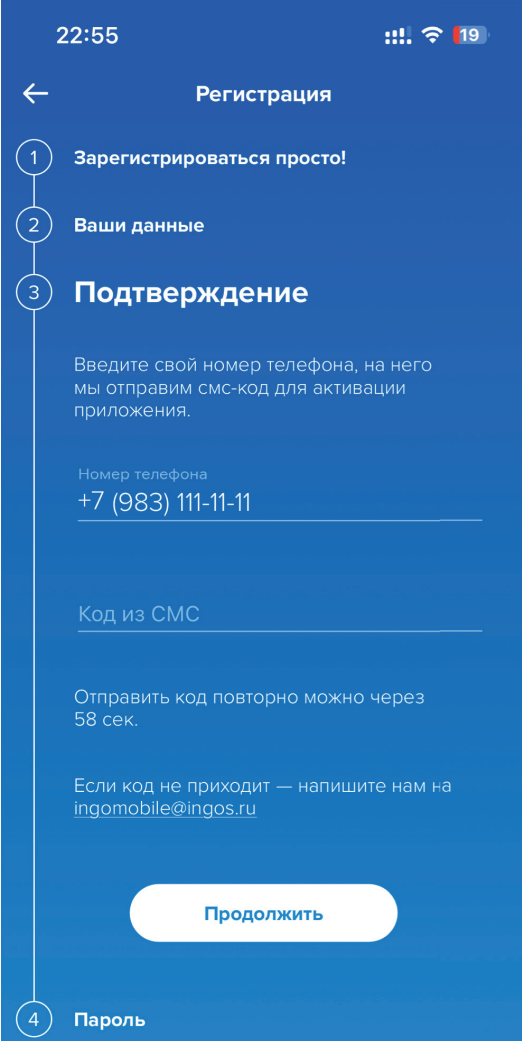

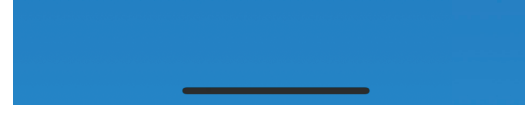

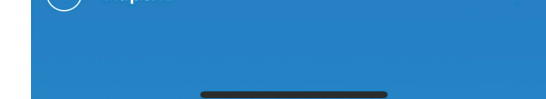

Придумайте пароль, который будете использовать для входа в мобильное приложнение и личный кабинет на сайте **ingos.ru.**

Пароль должнен быть длиннее 8 символов, состоять из латинских загалвных и строчных букв, содержать цифры и символы.

Придумайте пин-код для быстрого доступа к приложению.

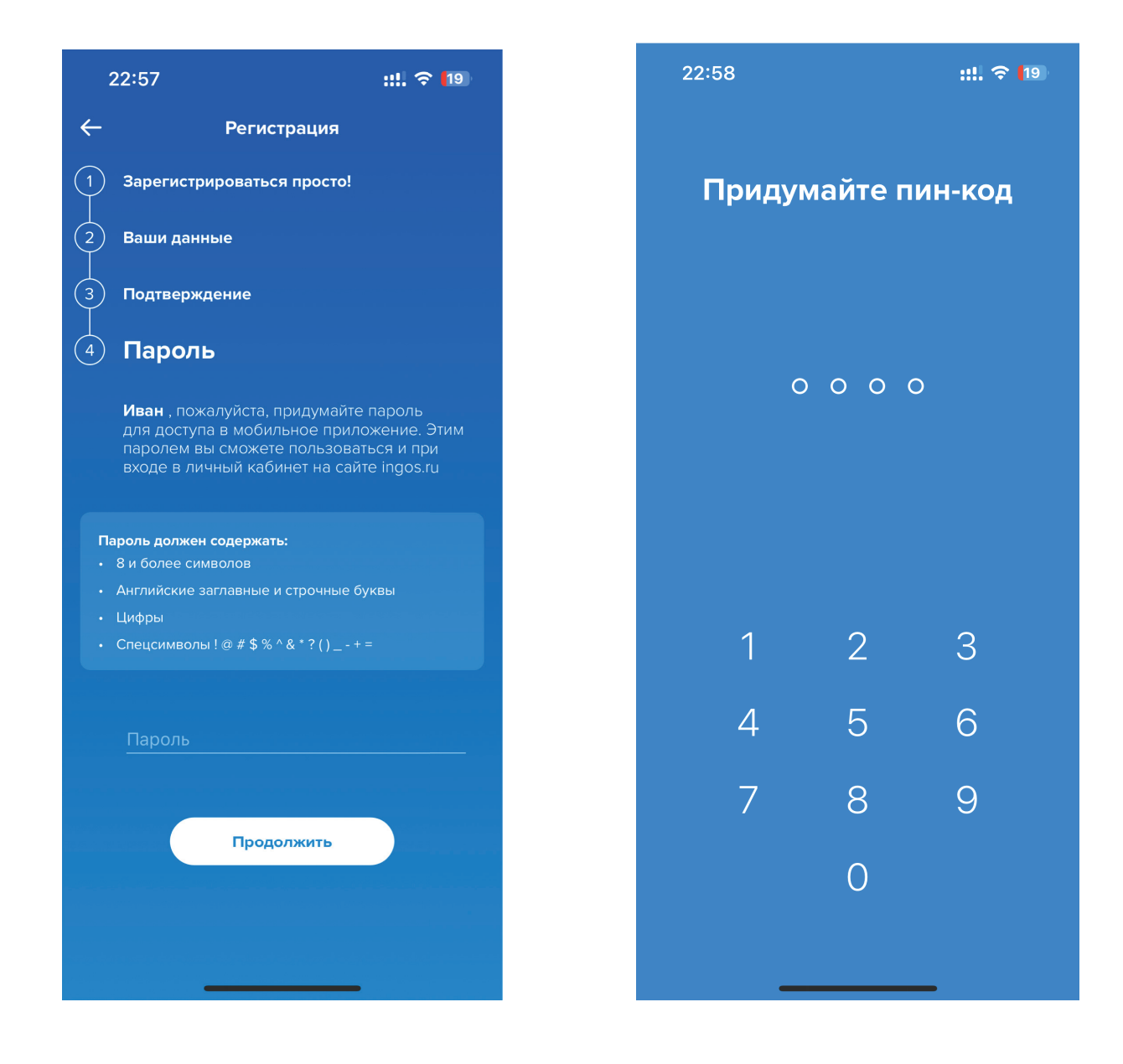

#### **Поздравляем, регистрация закончена!**

Теперь вы можете пользоваться всеми возможностями мобильного приложения.

# **Возможные проблемы при регистрации**

## **1.**

**Введенный адрес электронной почты уже используется**

#### **Описание:**

При попытке ввести адрес электронной почты, появляется сообщение, что пользователь с таким адресом почты (логином) уже зарегистрирован в системе. Пожалуйста, попытайтесь вспомнить – возможно, ваш эл. адрес использовали для регистрации жена, муж или страховой агент. Если критично восстановить доступ к текущей почте, необходимо прийти в офис Ингосстрах, мы поможем.

#### **Что делать?**

Если Вы действительно уже регистрировались в системе, но не помните пароль, можно воспользоваться процедурой «я забыл пароль». Если же вы хотите ввести другой адрес электронной почты, воспольйтесь опцией «Повторить ввод данных».

Вы всегда можете написать на почту **ingomobile@ingos.ru**, описав возникшие проблемы с регистрацией.

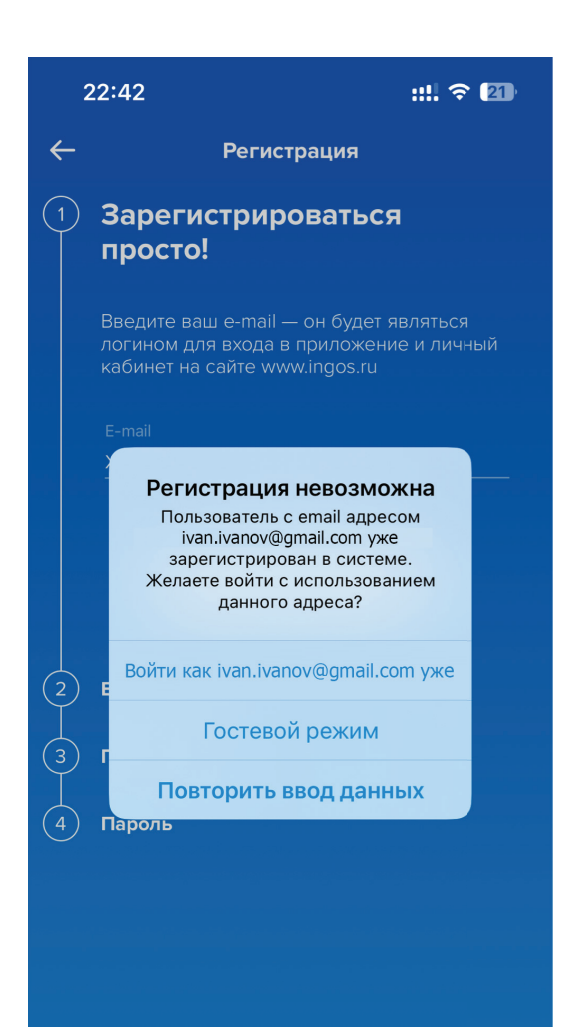

### **2.**

**Пользователь с таким ФИО уже зарегистрирован** 

#### **Описание:**

При попытке ввести ФИО, появляется сообщение, что пользователь с таким ФИО уже зарегистрирован в системе.

#### **Что делать?**

Написать на почту **ingomobile@ingos.ru**, описав возникшие проблемы с регистрацией.

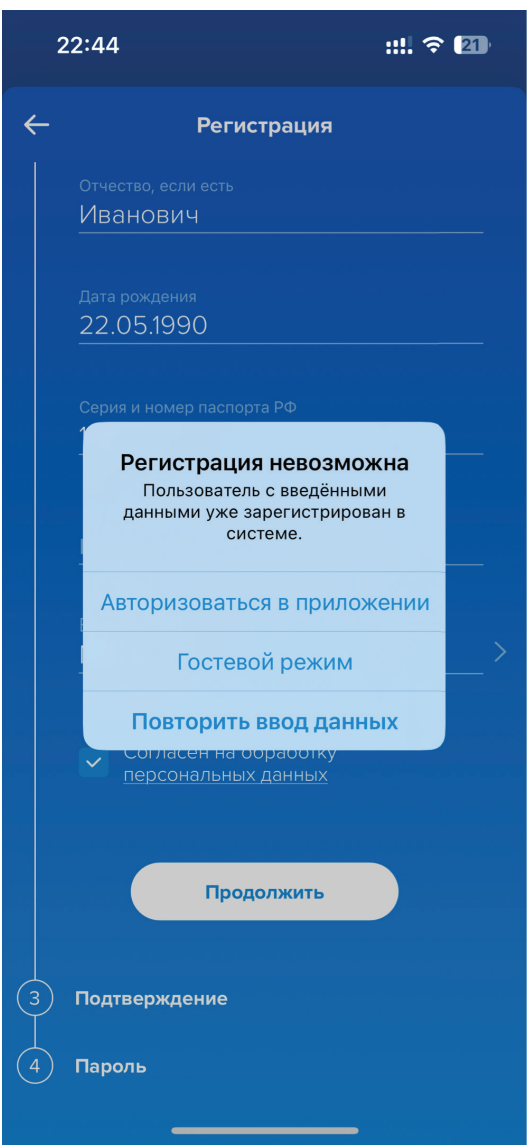

## **3.**

#### **Номер телефона уже используется**

#### **Описание:**

При попытке ввести номер телефона появляется сообщение, что пользователь с таким номером уже зарегистрирован в системе.

#### **Что делать?**

Написать на почту **ingomobile@ingos.ru**, описав возникшие проблемы с регистрацией или обратиться в Ингосстрах.

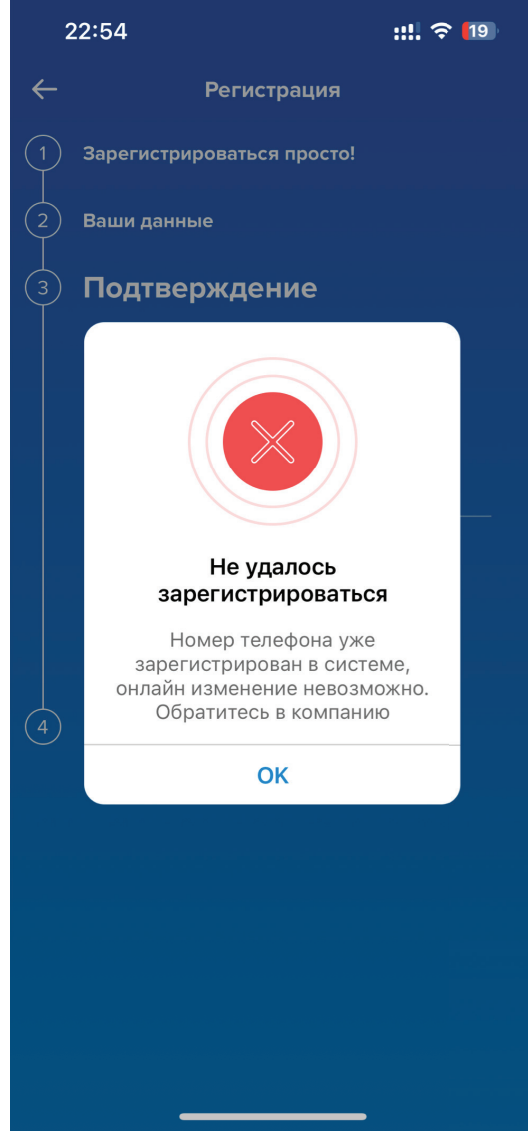

# **Мы всегда рады помочь!**